# **ドライバーアプリ資料**

## **宇徳 東京フレートセンターでは、アプリで荷降ろしの時間を予約できます!拠点コード:**BEZ01

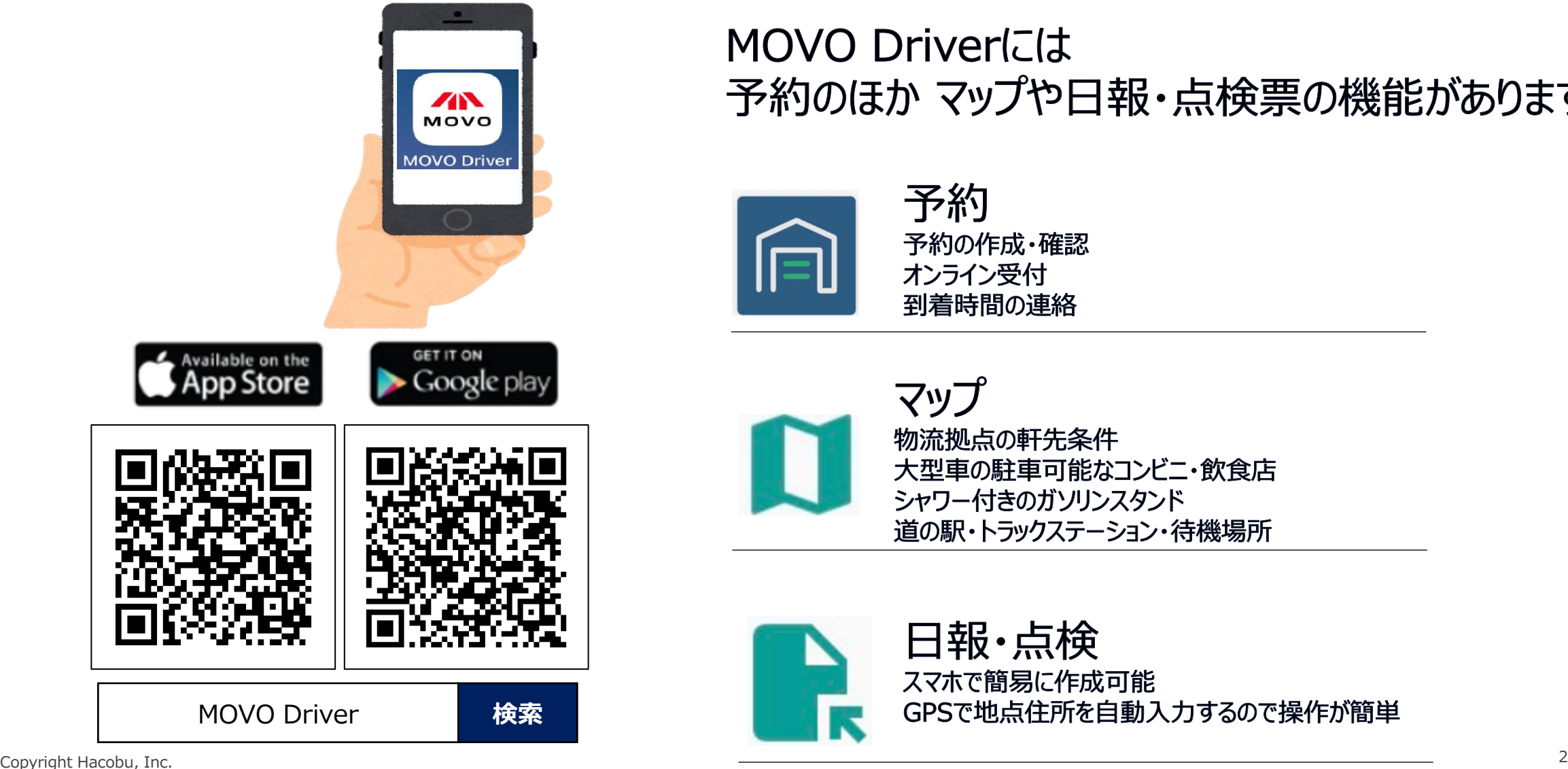

## MOVO Driverには 予約のほか マップや日報・点検票の機能があります

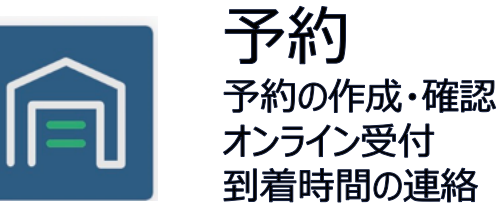

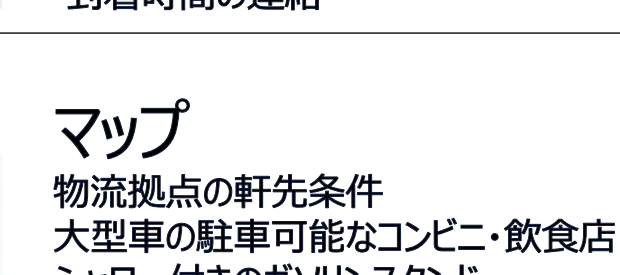

シャワー付きのガソリンスタンド 道の駅・トラックステーション・待機場所

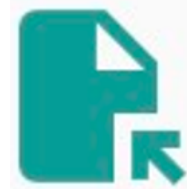

日報・点検 スマホで簡易に作成可能 GPSで地点住所を自動入力するので操作が簡単

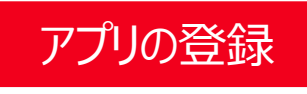

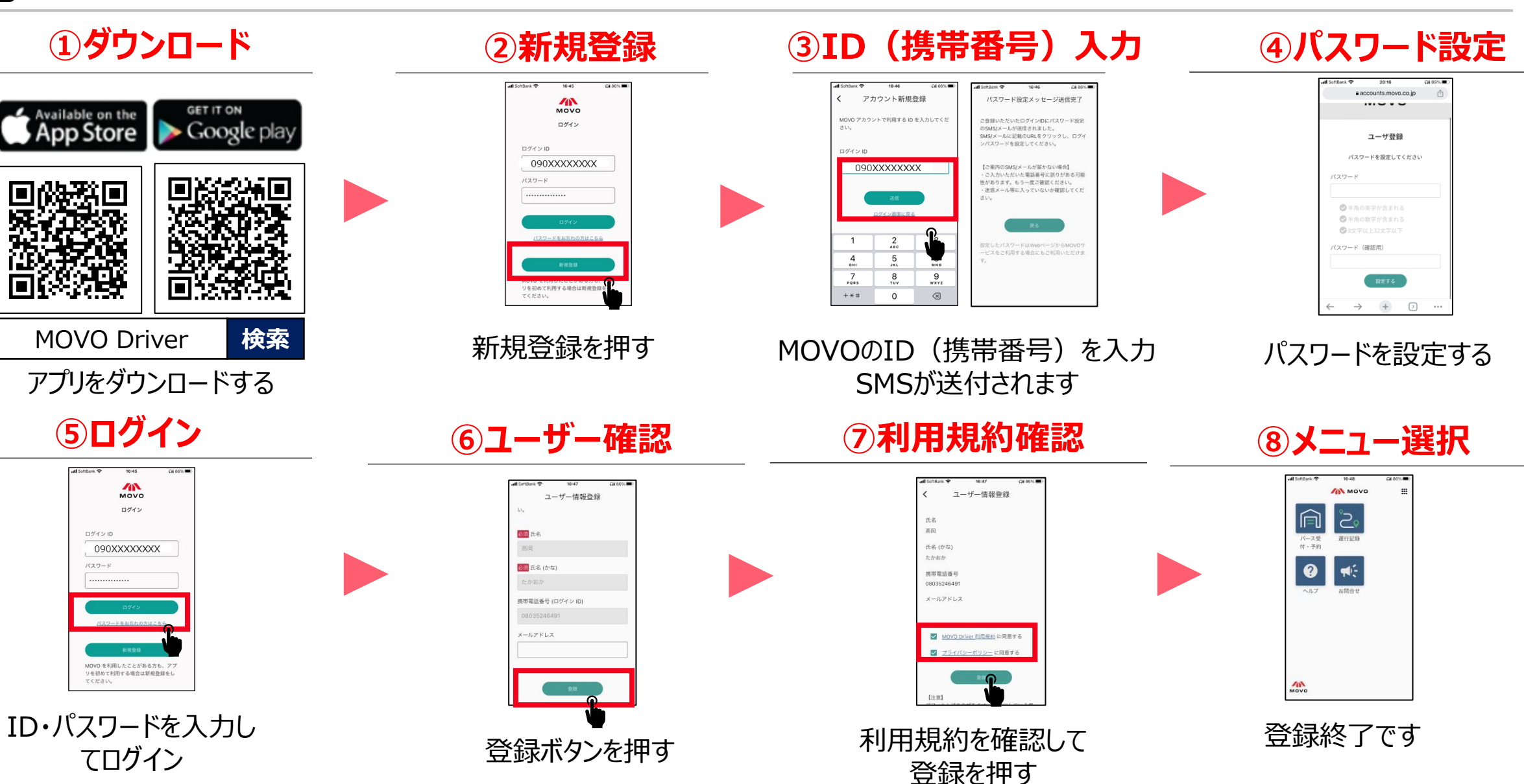

ログインID

パスワード

てください。

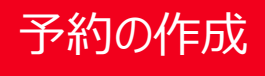

宇徳 東京フレートセンターでは、アプリで荷降ろしの時間を予約できます!拠点コード: BEZ01

**①バース受付・予約 をタップ ②新しい予約を登録 ③予約情報の登録 ④予約時間の選択 ⑤予約登録完了 Ill** SoftBank **क** 16:48  $\Omega186\%$ **AN MOVO** 靈 **AN** MOVO 作業の予約時間を選択してください。 予約情報を入力してください バース予約システム 予約登録完了 ہے۔<br> ſf 10:20-10:40 予約先情報 E バース受 運行記録 予約の登録が完了しました 予約を確認する ·予約 枷点 10:30-10:50 選択してください 登録が完了した予約 벾. お問合せ ヘルプ 新しい予約を登録する 10:40-11:00 予約希望日 2024/04/02 (火) 08:30 1件の作業 株式会社宇徳 東京フレートセンター 選択してください  $\checkmark$ ゝ  $\Box$  $10:50 - 11:10$ 予約番号:63 オンライン受付する <カスタム項目> 10パレット、荷降 選択してください  $\checkmark$ 11:00-11:20 拠点を追加する  $\sqrt{N}$ MOVO • 予約の時間帯は作業の開始から • 拠点は「**株式会社 宇徳 東京フ レートセンター**」を選択してください 終了までを表しています • 初めてのセンターに予約する • 予約の開始時刻**15分前**まで 場合、メニュー画面の「拠点 を追加」ボタンから拠点コー に到着できる時間帯を予約してくだ さい ド「**BEZ01**」をご入力くだ さい。 Copyright Hacobu, Inc. 4

#### 予約時間に遅れそう・早く着きそうな場合、拠点に到着予定時間をMOVOで連絡できます。

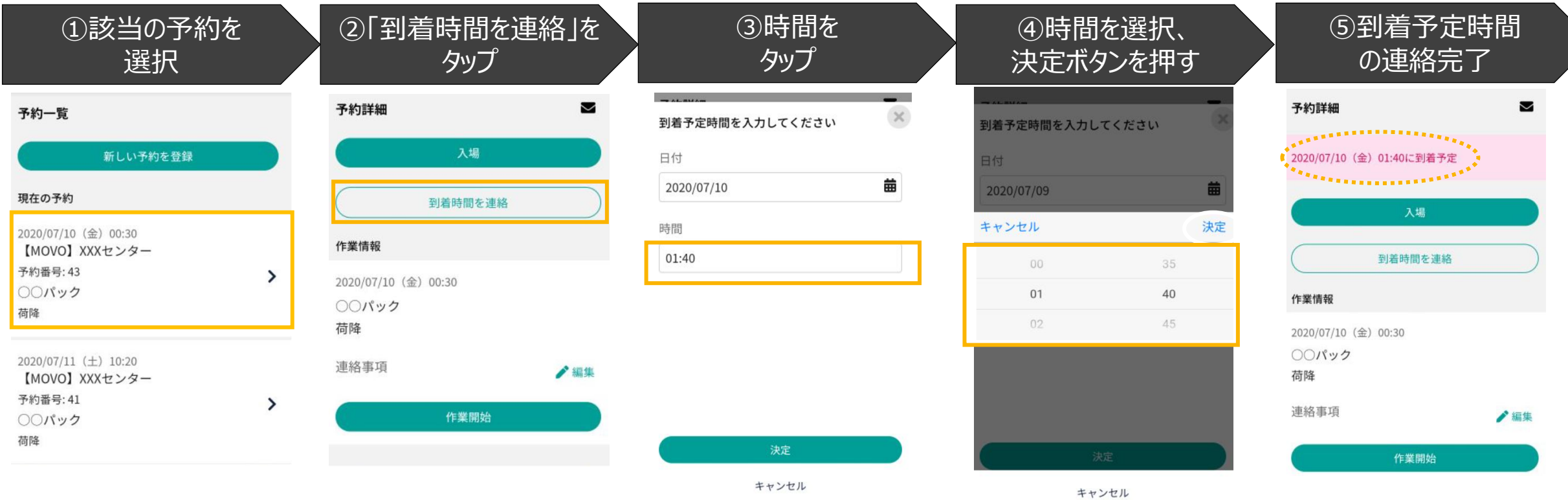

# アプリ登録の対応が難しいドライバー様向け資料

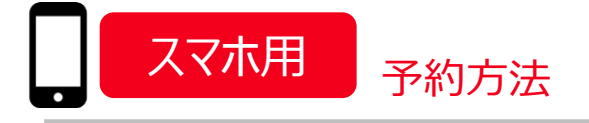

### 宇徳 東京フレートセンターでは携帯電話で荷降ろしの時間を予約できます!

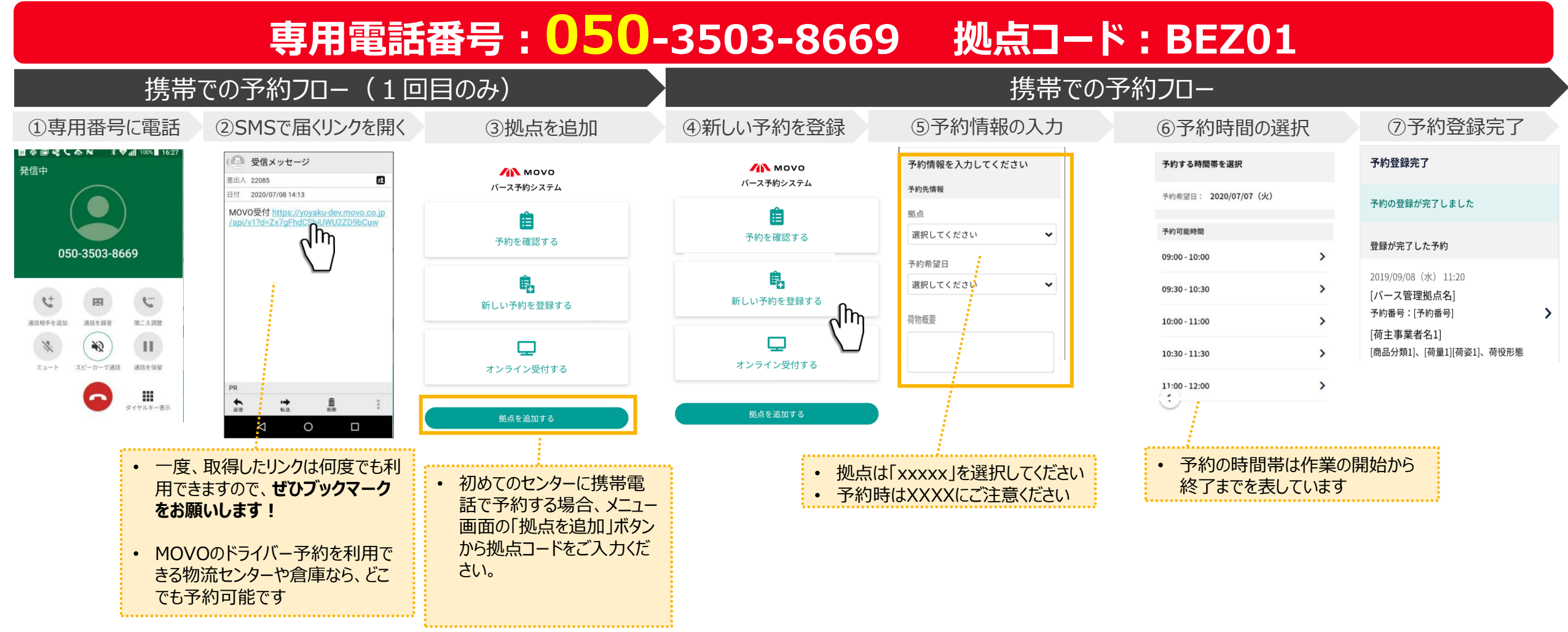

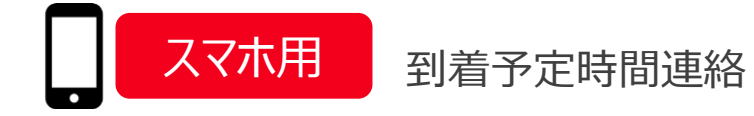

#### 予約時間に遅れそう・早く着きそうな場合、拠点に到着予定時間をMOVOで連絡できます。

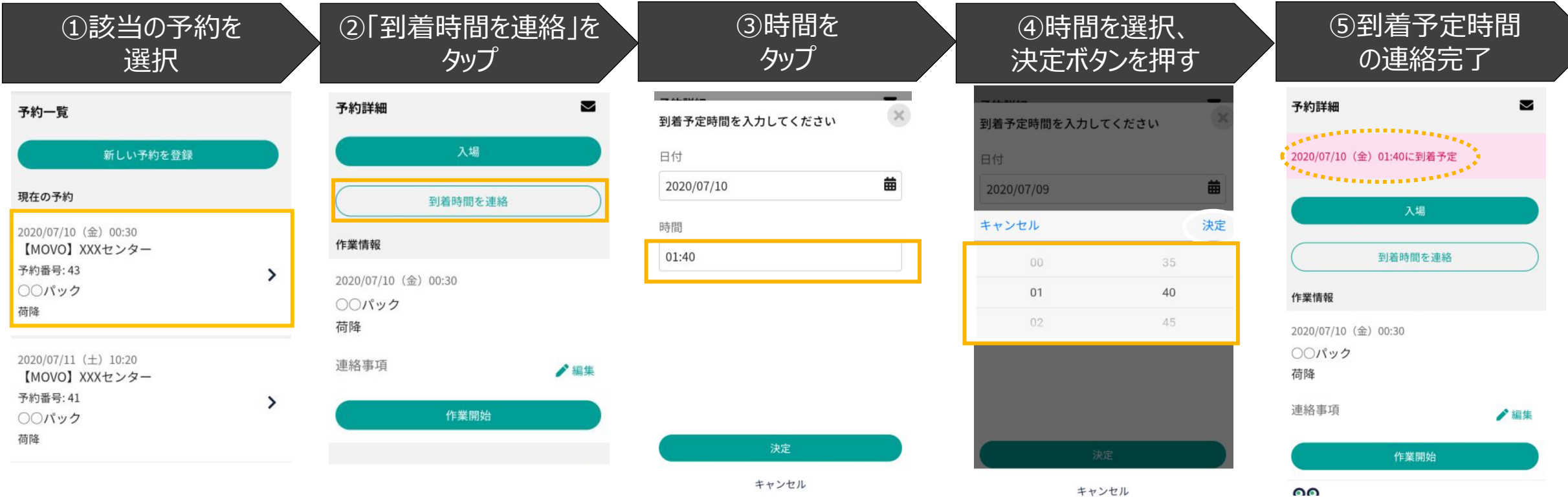

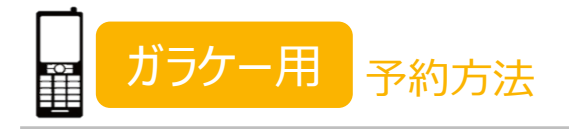

HACOBU

## 宇徳 東京フレートセンターでは携帯電話で荷降ろしの時間を予約できます!

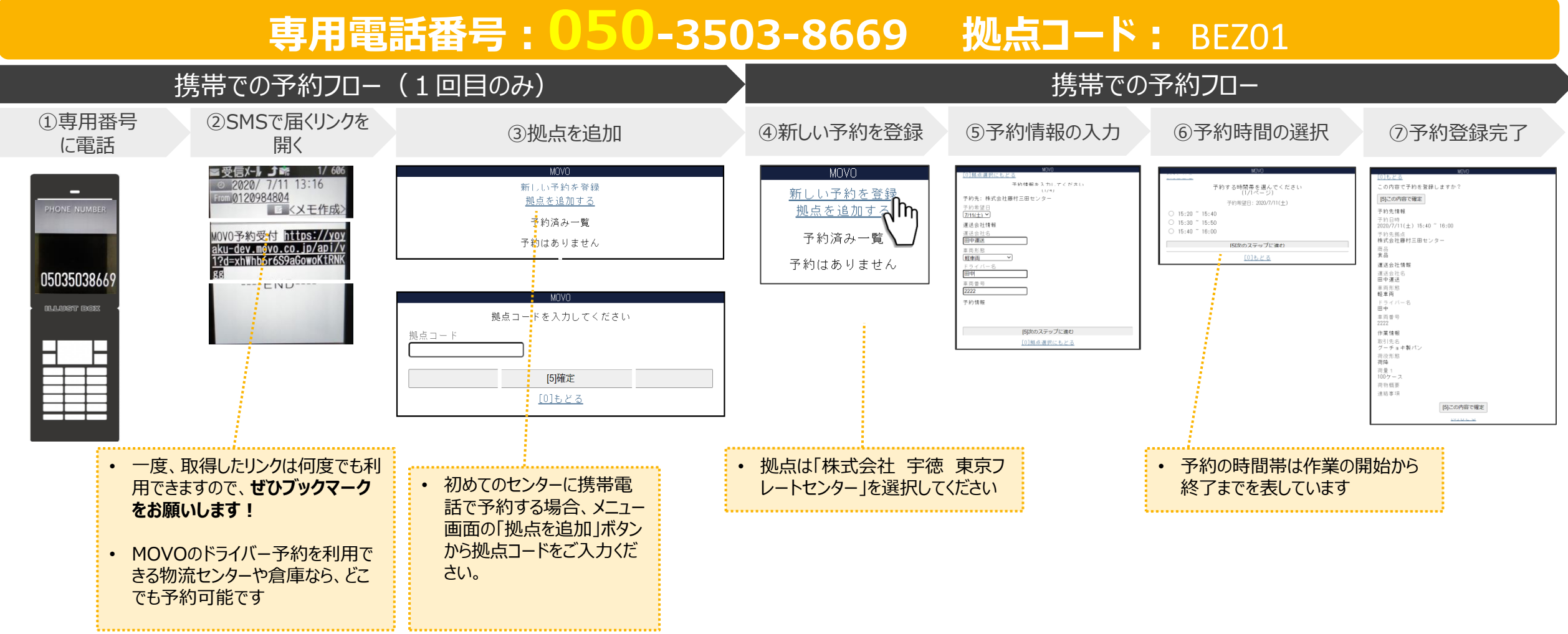

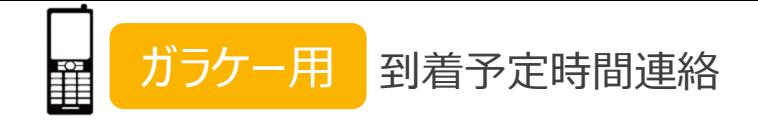

#### 予約時間に遅れそう・早く着きそうな場合、拠点に到着予定時間をMOVOで連絡できます。

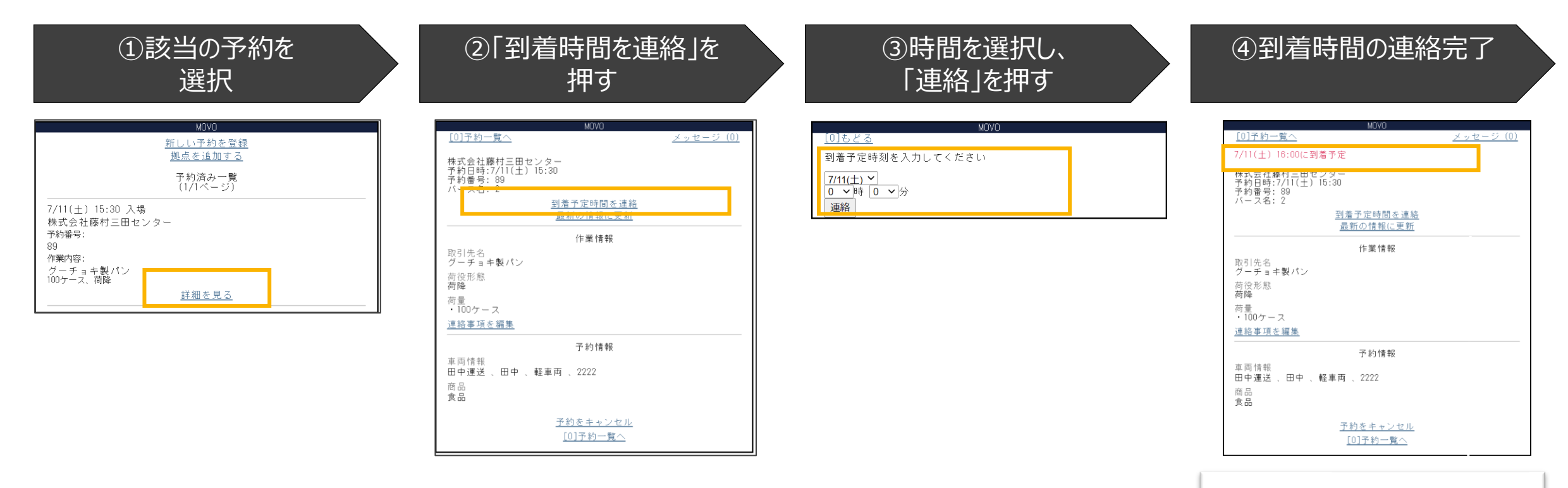

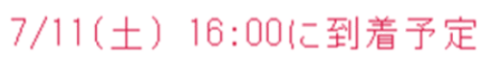

1.Cookieの設定が許可されているか確認をする ※ガラケーもCookieの設定が必要場合がございます。

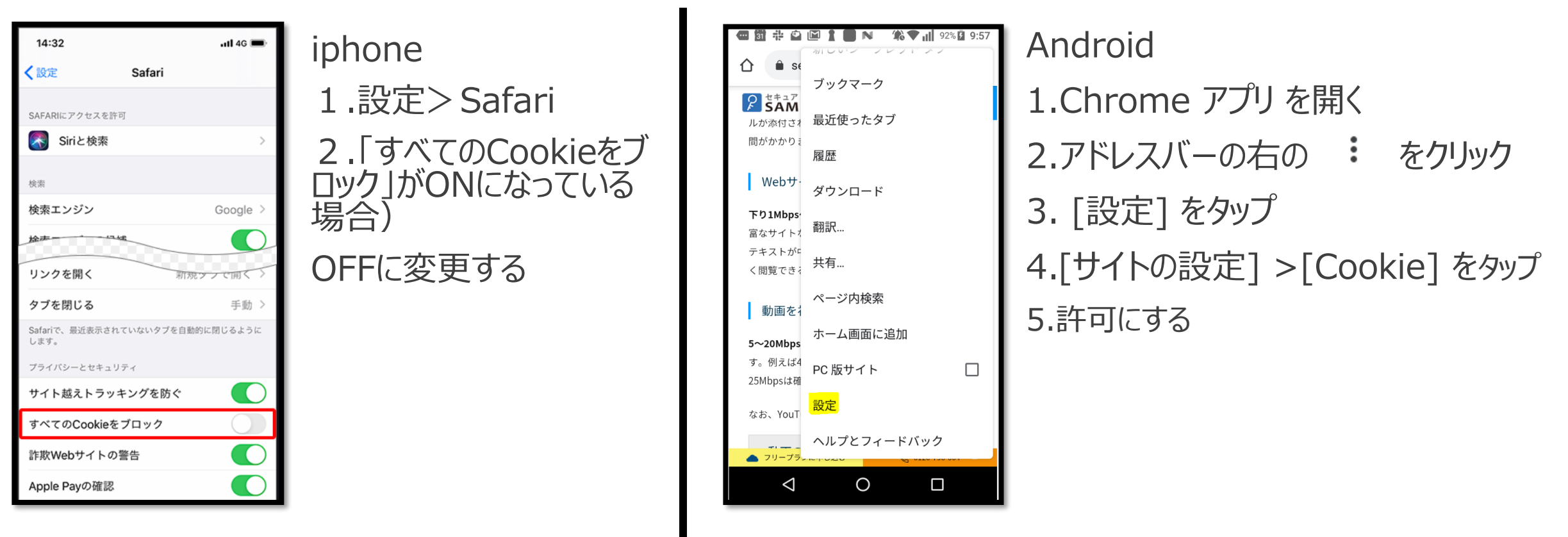

2.「履歴とWebサイトデータを消去」を実行する

3.再度予約用URLを取得してアクセスする

上記で解決しにない 場合OSバージョンとと もにお知らせください

# HINCOBU